به نام خدا

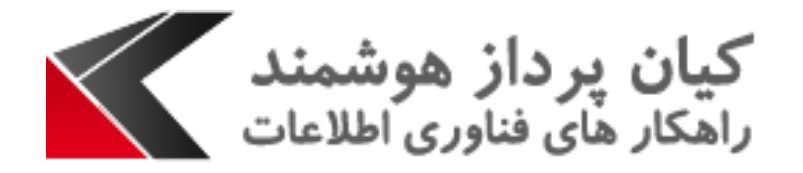

## راهنمای کاربری انتخاب تقویم شمسی در زبان انگیلسی

این مقاله جهت تسریع در یادگیری انتخاب تقویم شمسی در زبان انگیلسی در CRM می باشد. در اینجا به بیان مراحل کار خواهیم پرداخت :

.1 از تب باال Formats را انتخاب می نماییم. ابتدا از قسمت Format Current نوع فرمت را به صورت (Iran(Persian انتخاب می نماییم و دکمه Customize را کلیک می نماییم.

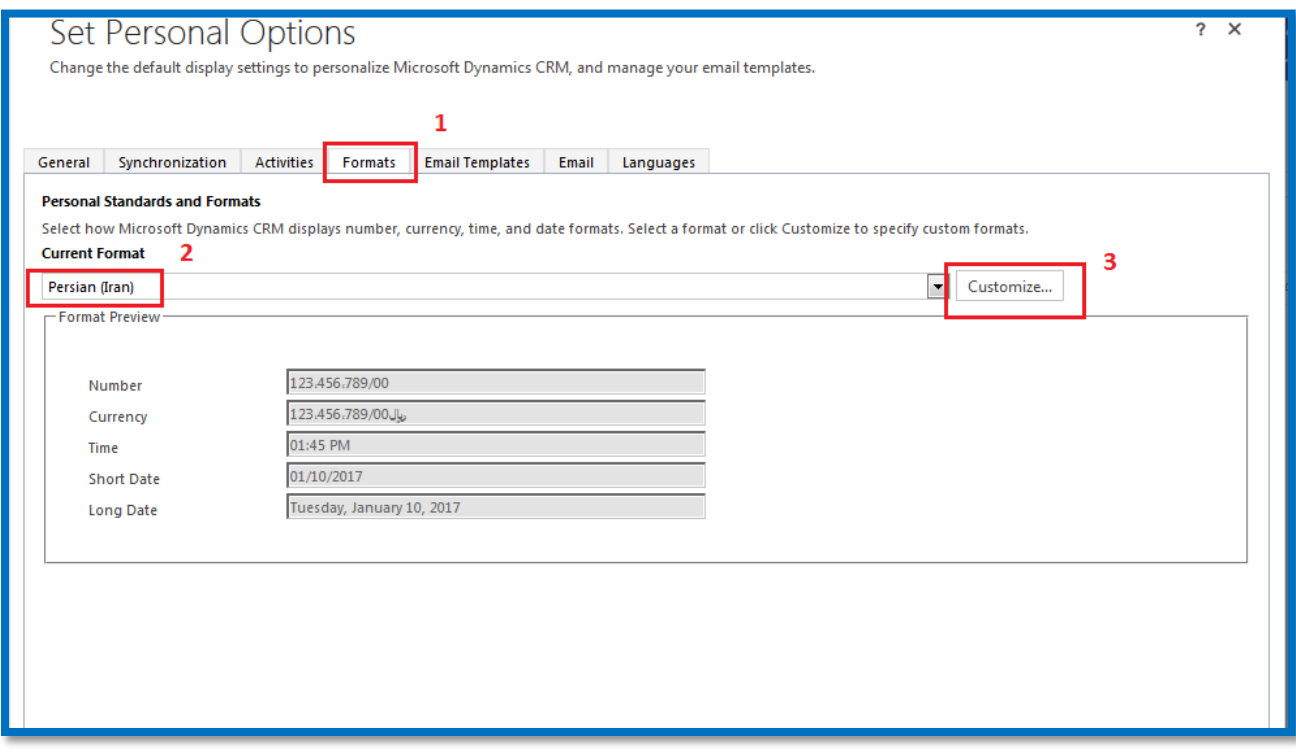

.2 در پنجره باز شده ابتدا تب Date را انتخاب نمایید و سپس از منوی Type Calendar گزینه میالدی )انگلیسی( را انتخاب نمایید. همچنین در کادر Date Short فرمت را همانند تصویر انتخاب نمایید.

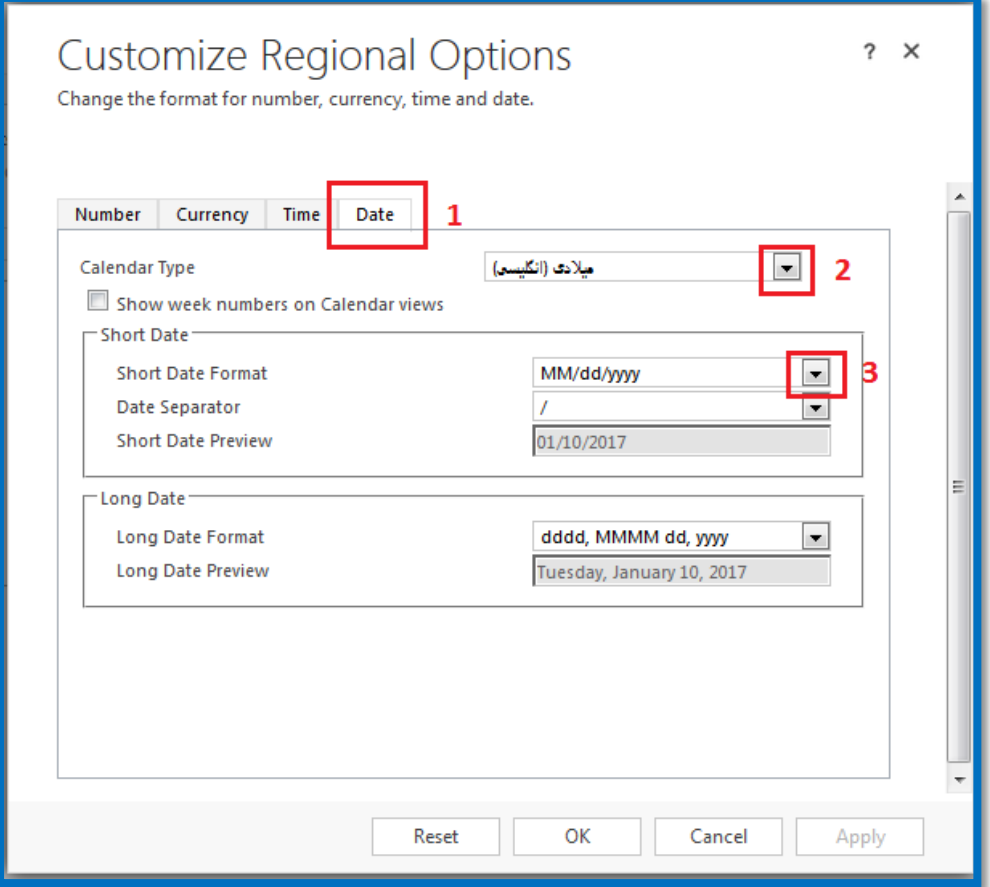

.3 در این مرحله تب Time را انتخاب نمایید و قسمت Symbol AM را در حالت AM و قسمت PM Symbol در حالت PM قرار دهید. در انتها روی OK کلیک نمایید. با تایید این روند شما می توانید تقویم شمسی را در زبان انگلیسی داشته باشید.

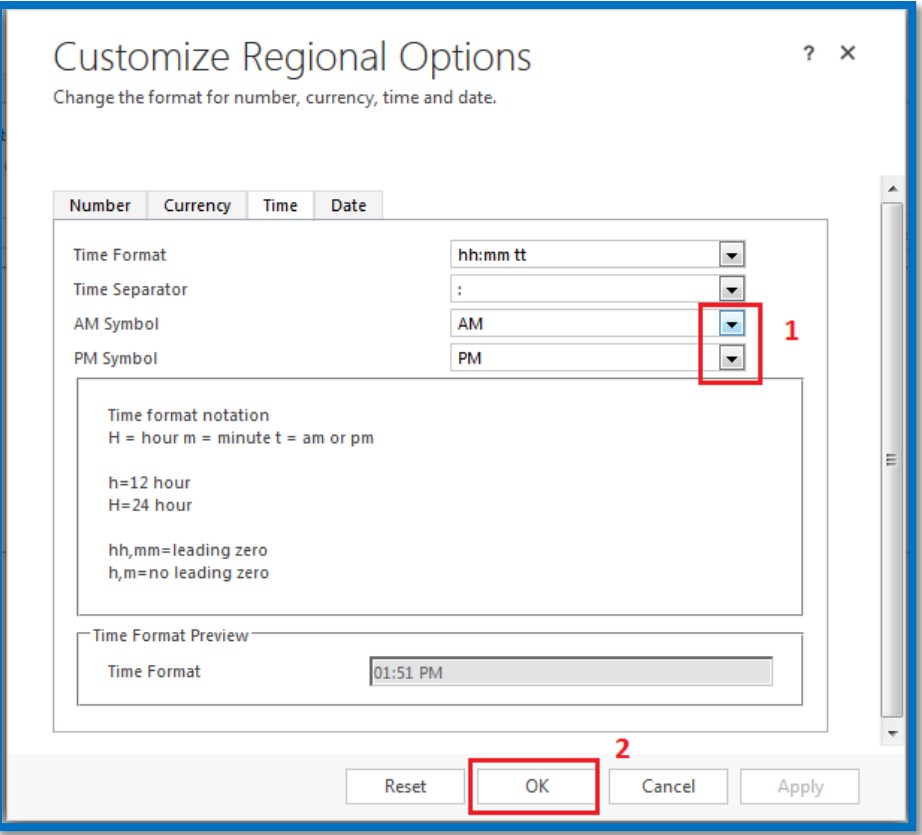